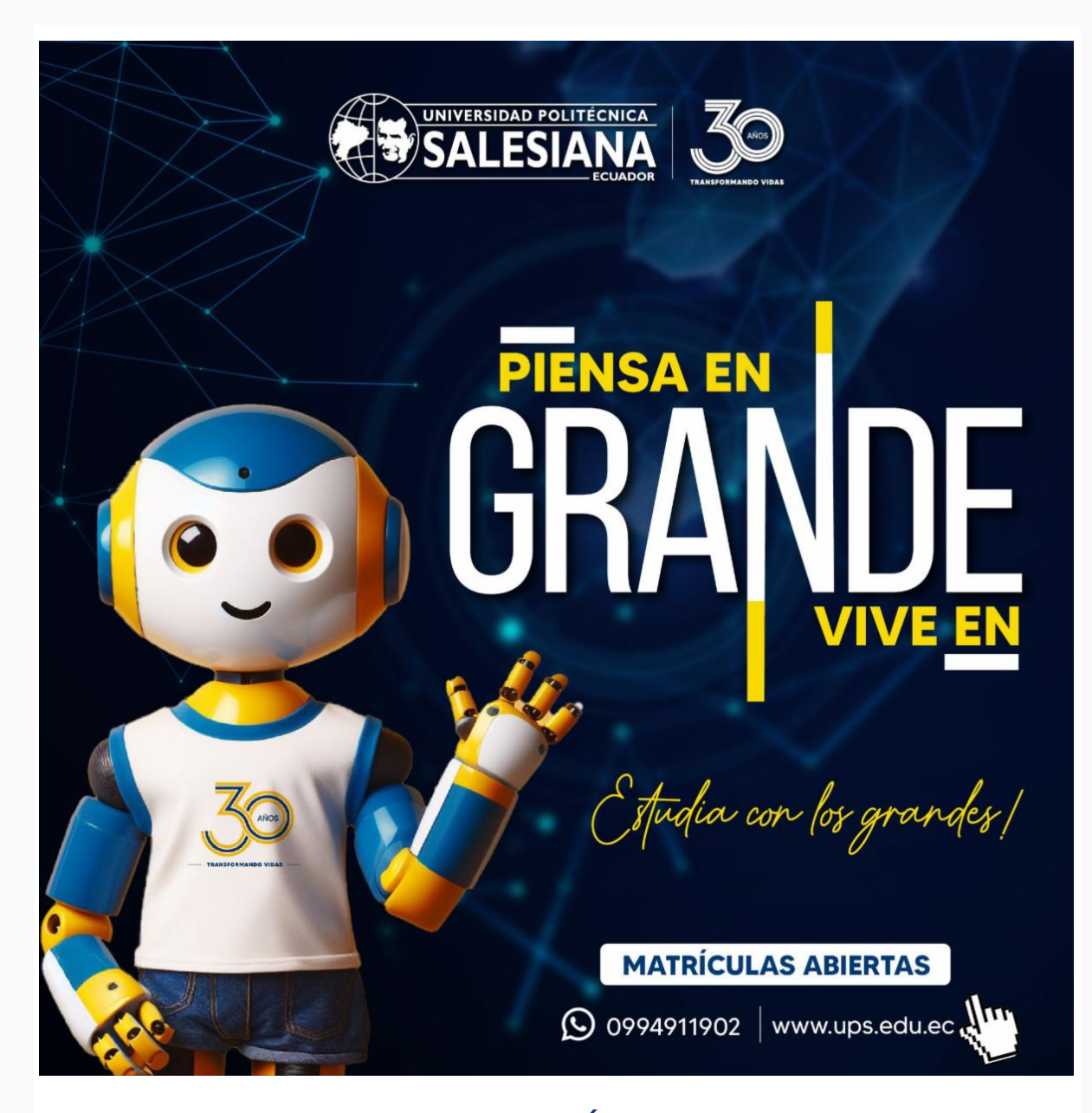

# **¡REALIZA TU MATRÍCULA AHORA!**

Estimado estudiante, bienvenido a la Universidad Politécnica Salesiana,una vez que hayas completado tu inscripción, puedes realizar tu proceso de matrícula.

## **SI NO HAS LLENADO AÚN EL FORMULARIO DE INFORMACIÓN COMPLEMENTARIA, PUEDES HACERLO A TRAVÉS DEL SIGUIENTE [LINK.](https://cas.ups.edu.ec/sso/login?service=https://portal.ups.edu.ec/c/portal/login&service=https%3A%2F%2Fportal.ups.edu.ec%2Fc%2Fportal%2Flogin)**

- **➡ Coloca tus credenciales (correo y contraseña institucional)**
- **➡ Menú Izquierdo - Formulario de Información complementaria**
- **Listo**

## **Registra tus asignaturas realizando lo siguiente:**

**1)** Ingresa a la dirección web de la Universidad Politécnica Salesiana y haz clic en **INICIAR SESIÓN.**

**DAR CLIC [AQUÍ](https://www.ups.edu.ec/)**

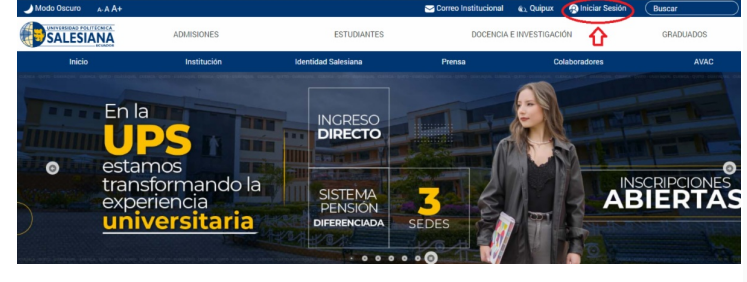

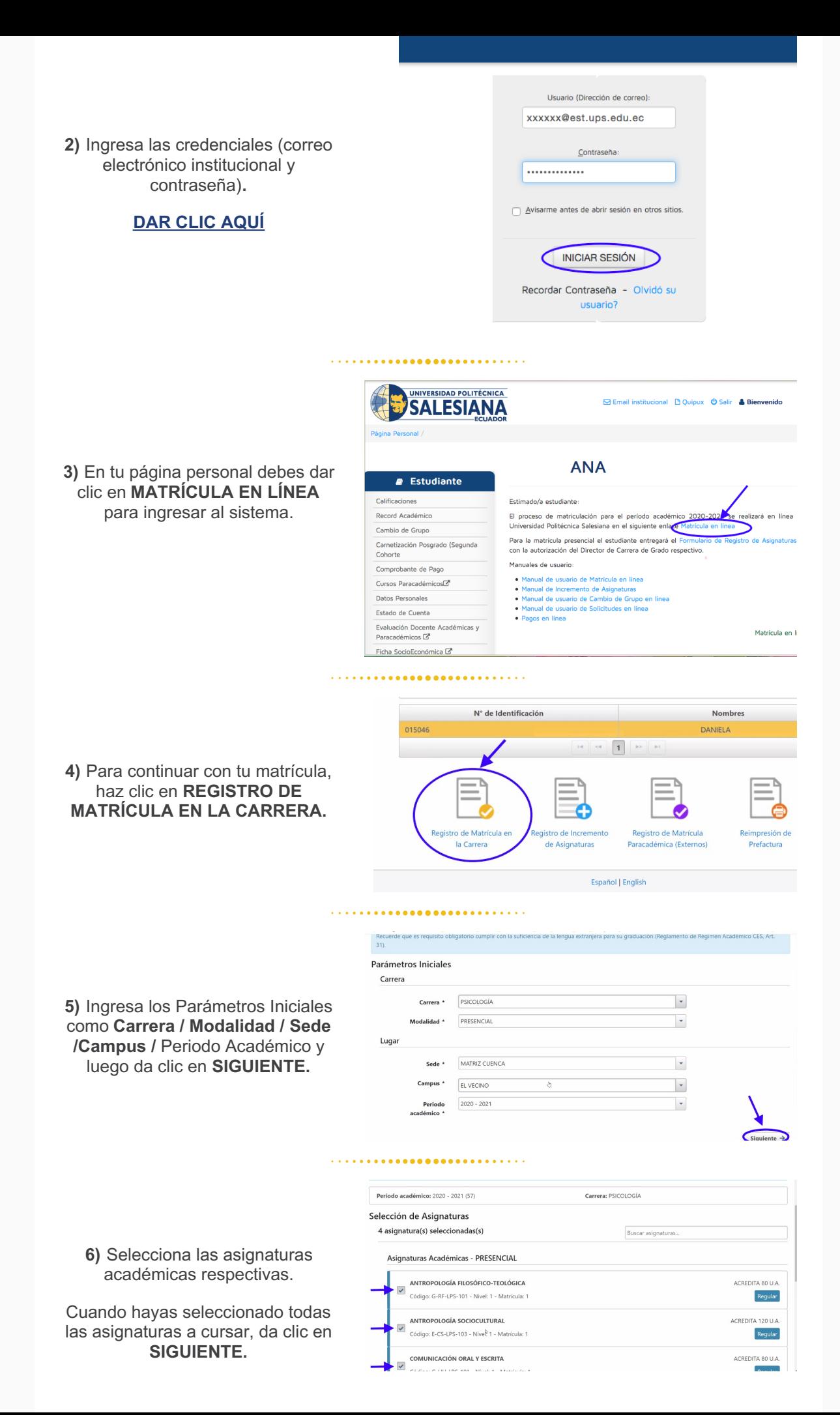

NOTA: Por cada asignatura seleccionada se muestran los grupos ofertados por la Dirección de Carrera / Coordinación Académica, el número de cupos restantes y el horario en que se dictará la asignatura.

Adicionalmente puedes seleccionar el curso paracadémico, sin embargo, **SE SUGIERE TOMARLO A PARTIR DEL SEGUNDO CICLO**.

# CONSIDERACIONES AL ESCOGER GRUPO

**7)** Seleccione los grupos asignados a su carrera. Junto a cada grupo, encontrará el nombre de la carrera a la que corresponde.

### 

**8)** Si el grupo está lleno o no está habilitado, aparecerá un candado. Si escogiste el Curso Paracadémico, no olvides elegir el grupo.

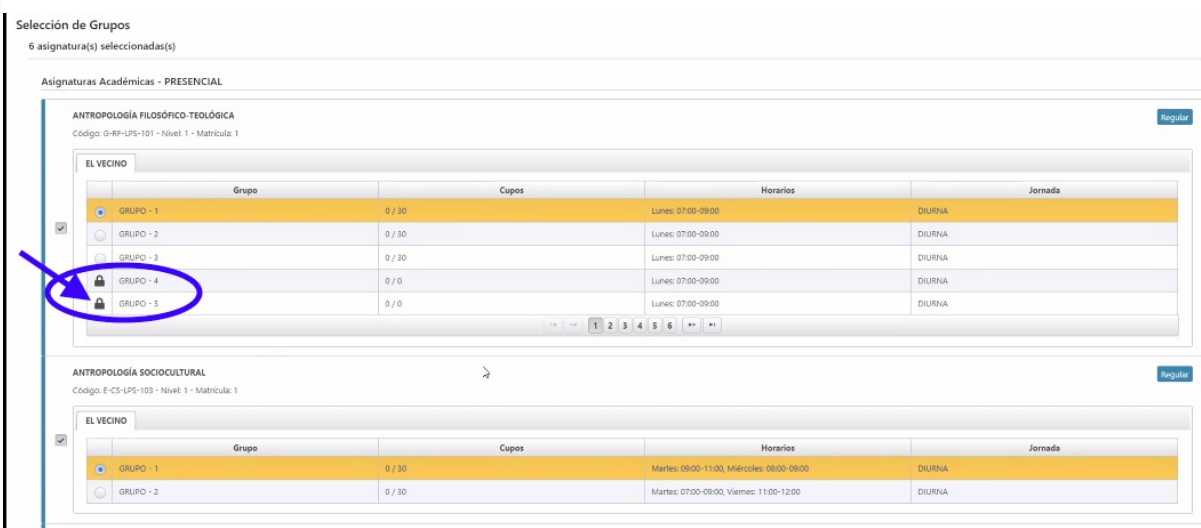

#### 

**9)** Una vez que has escogido tus grupos, haz clic en **SIGUIENTE.**

El sistema muestra un resumen de las asignaturas escogidas y grupos seleccionados. En este punto, puedes continuar y generar la matrícula haciendo clic en **SIGUIENTE,** o volver al paso anterior en caso de requerir alguna modificación.

NOTA: El sistema muestra un horario de las asignaturas tomadas, separando por colores para una mejor identificación.

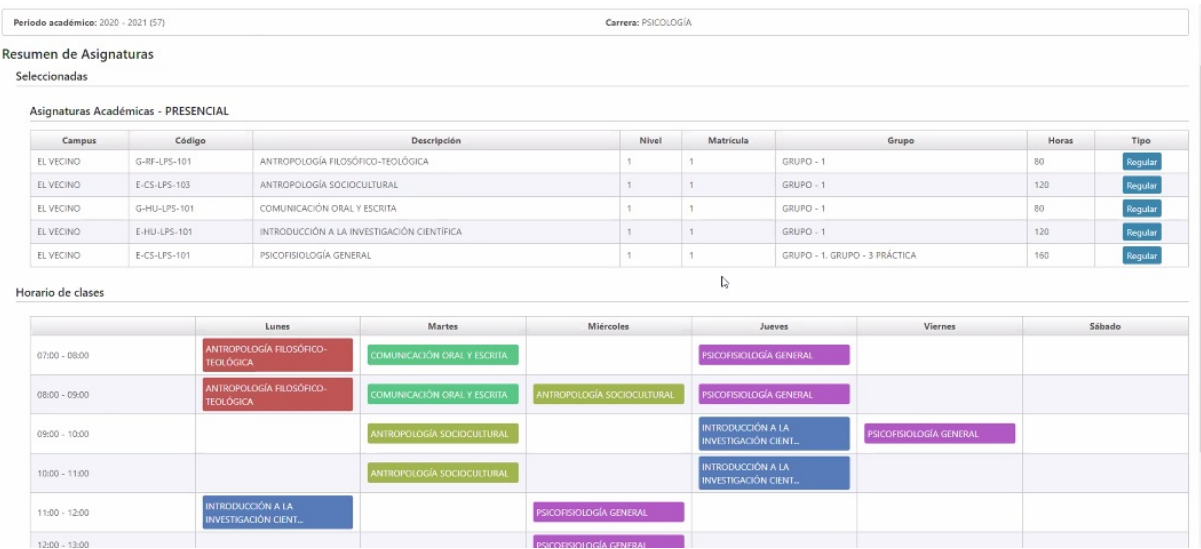

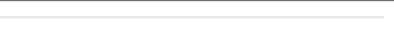

**10)** En este paso puedes cambiar los datos de la factura, la forma de pago. Adicionalmente, se visualiza el valor total de la matrícula y descuentos recibidos.

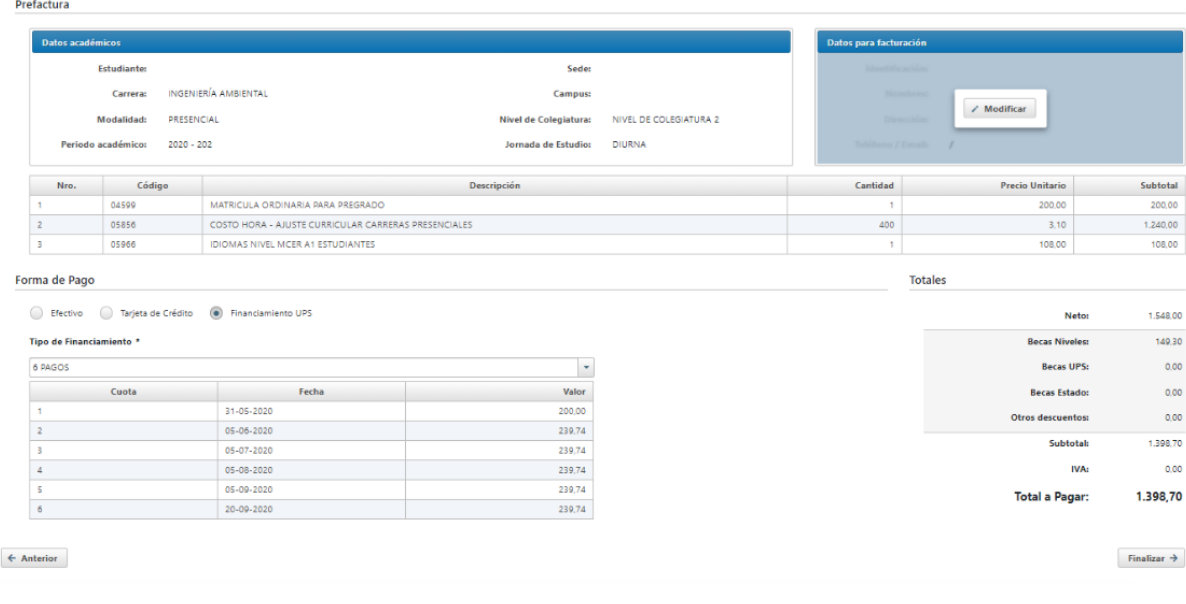

#### 

**11)** Si tu factura va a nombre de otra persona (Empresa/Representante) deberás llenar en la sección que dice Datos para Facturación y tener a mano la siguiente información:

Revisa cuidadosamente los datos de facturación, una vez generada la pre-factura no se podrá modificar.

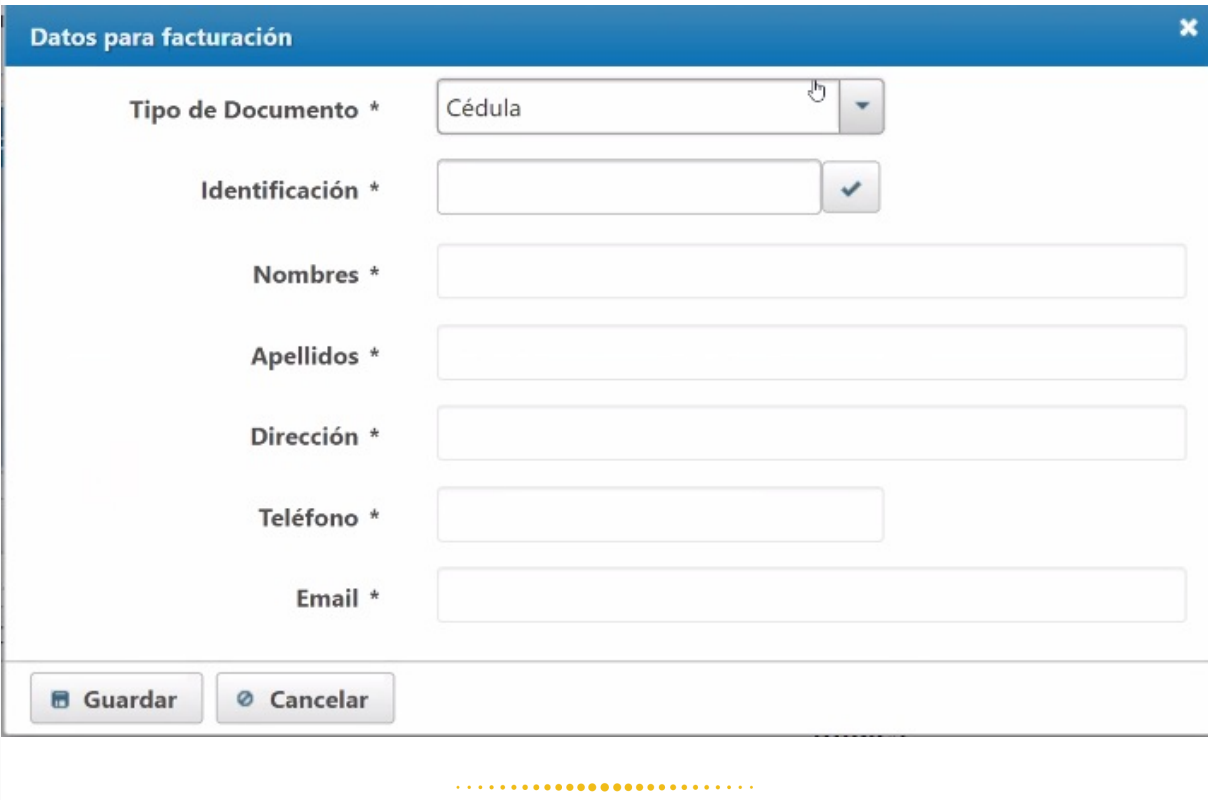

**12)** Haz clic en Finalizar para grabar la matrícula.

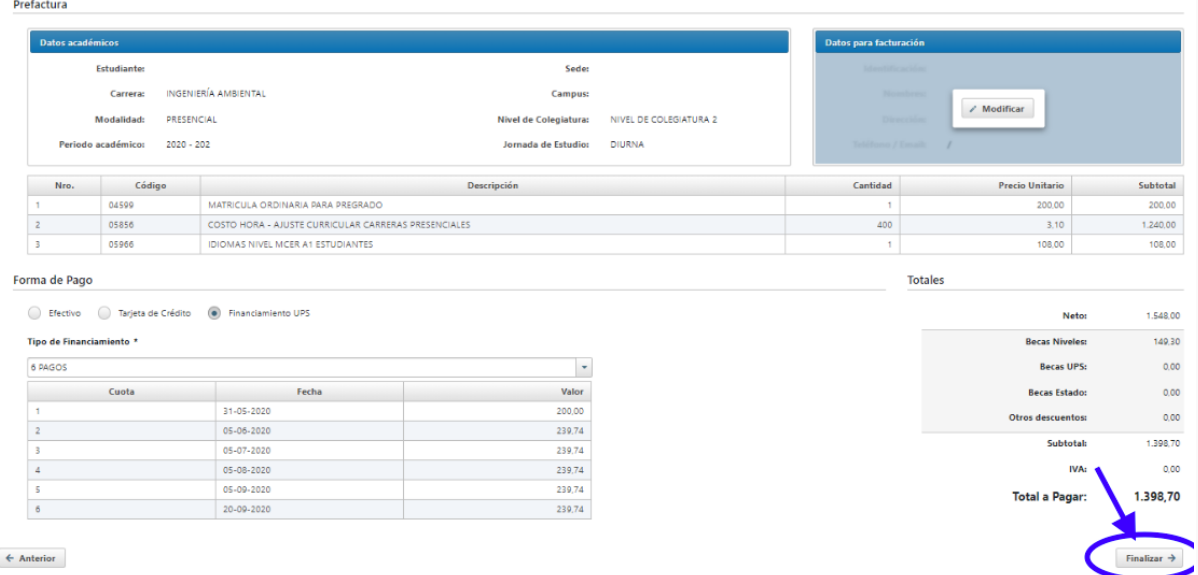

Una vez confirmada la matrícula, el sistema muestra las indicaciones de pago. Se envía un correo electrónico a la cuenta institucional y a la cuenta personal del estudiante.

**[FORMAS](https://www.ups.edu.ec/documents/20121/1043872/Formas+de+pago+sede+Cuenca.pdf) DE PAGO**

Universidad Politécnica Salesiana Sede Cuenca | www.ups.edu.ec 0995058930

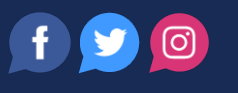